シンクライアント端末 US320g BIOS アップデート手順

前提条件:

本資料には、US320g の BIOS をアップデートする方法を記載しています。 UEFI - Shell を利用したコマンドライン操作を行いますので、 一般的な PC 管理が可能な経験者が作業することを前提としています。

- 1. Windows PC を利用し、USB メモリ内にフォルダを用意します。
	- ・USB メモリは容量 16MB 以上のものを使用し、FAT32 形式でフォーマットします。
	- ・例として、フォルダ名を usbios とした場合で説明します。
- 2. (1)で用意したフォルダに BIOS アップデート用のファイルを保存します。

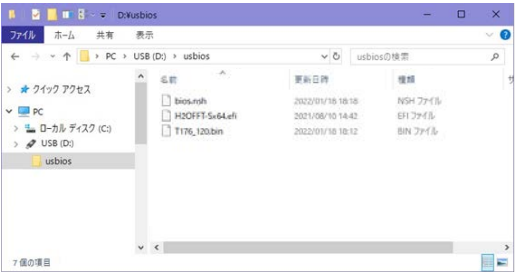

※フォルダ表示例、Windows の設定によっては、ファイル拡張子が表示されない等の違いがあります。

- 3. US320g に USB メモリを取り付け、キーボードの F7 を押しながら US320g の電源を入れます。
- 4. UEFI メニューが表示されるので、メニュー内の[Boot Manager]をクリックします。

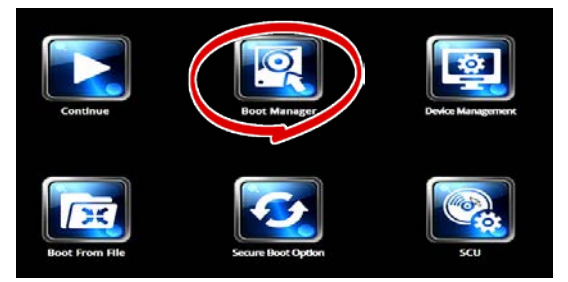

5. Boot Manager メニューが表示されたら、[Internal EFI Shell]を選択し Enter キーで確定します。

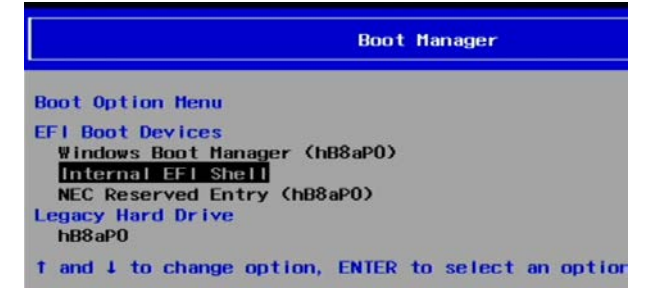

6. Shell が起動したら、以下のコマンドを入力します。

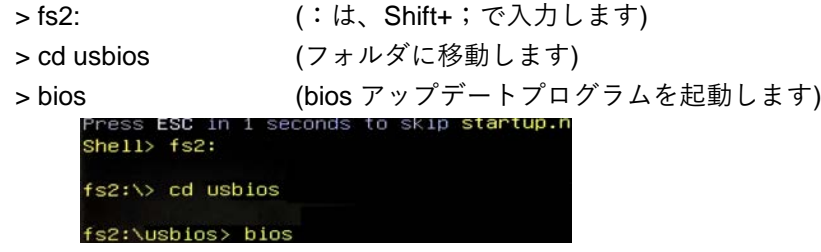

7. プログラムが実行され、2 分程度で BIOS の適用が終了します。

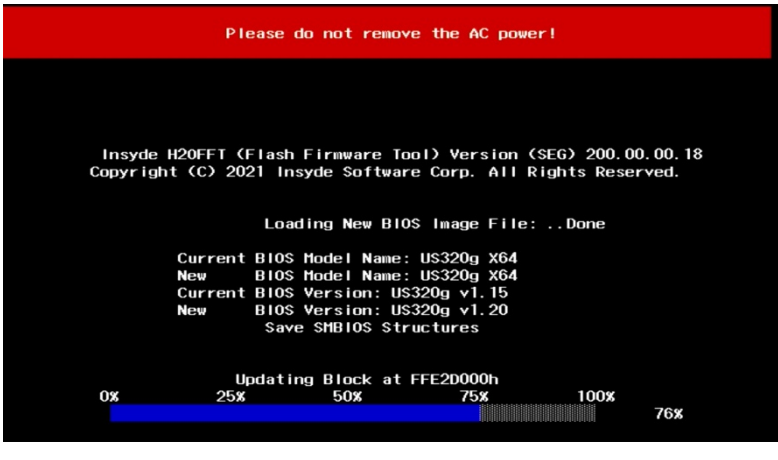

適用終了後に US320g が再起動されます。 再起動が開始されたら、USB メモリを取り外します。

- 8. 再起動後から、新 BIOS が有効となります。
- 9. BIOS アップデートの確認方法 (任意の装置に対して実施してください)
	- ・US320g の電源を OFF にします。
	- ・キーボードの[F7 キー]を押しながら US320g の電源を ON にします。
	- ・UEFI メニューが表示されるので、メニュー内の[SCU]をクリックします。

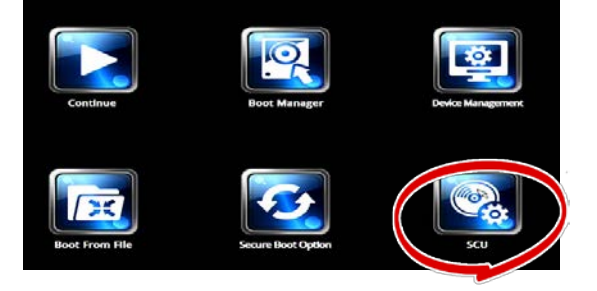

・表示された画面で 「BIOS Version US320g v1.20」と表示されていることを確認します。

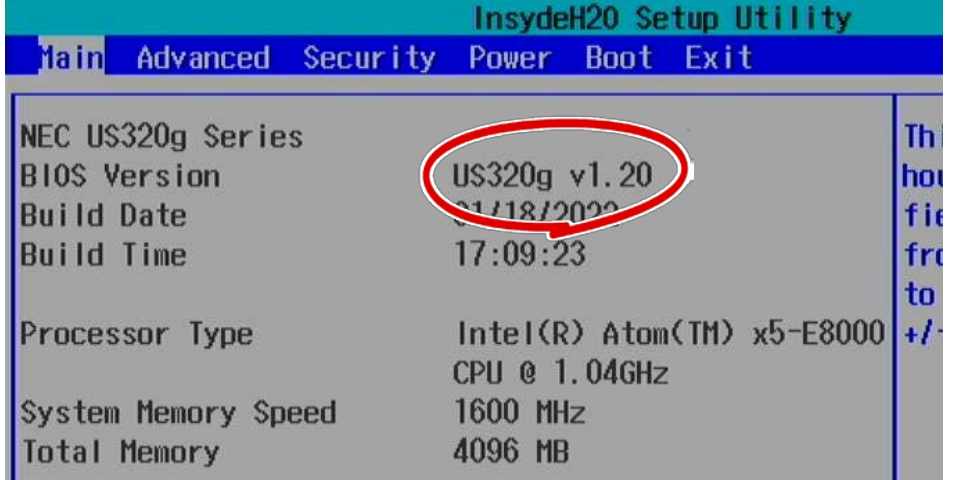

確認後、電源を OFF にします。